# **Operazioni di Ordinamento**

E' possibile ordinare i dati di una tabella, una maschera, una query in ordine crescente decrescente o alfabetico se si tratta di stringhe. Per effettuare queste operazioni di ORDINAMENTO,posizionarsi sul campo per cui si vuole effettuare l'ordinamento poi **MENU- RECORD- ORDINAMENTO (crescente-decrescente)** oppuare

**ESERCIZIO:** Provare ad ordinare i record della tabella VERIFICHE prima passando per il MENU in ordine crescente di "voto".

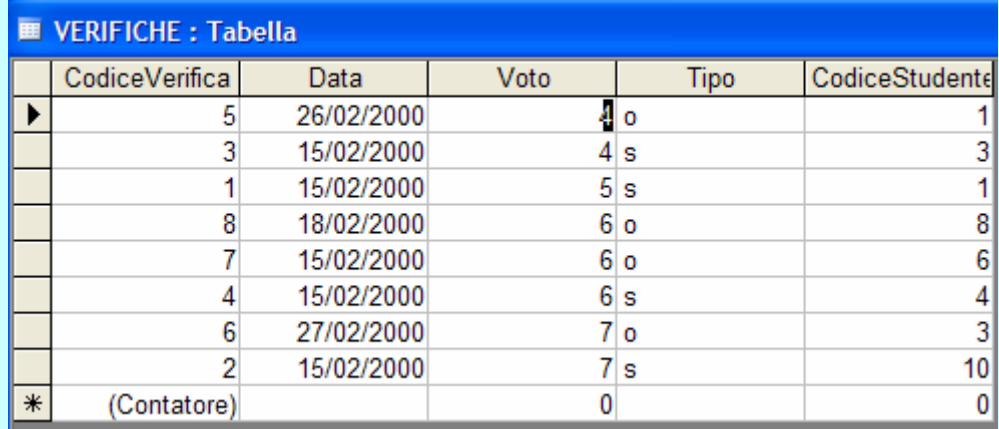

ESERCIZIO: Provare ad ordinare i record della tabella VERIFICHE utilizzando la barra degli strumenti in ordine decrescente di "tipo".

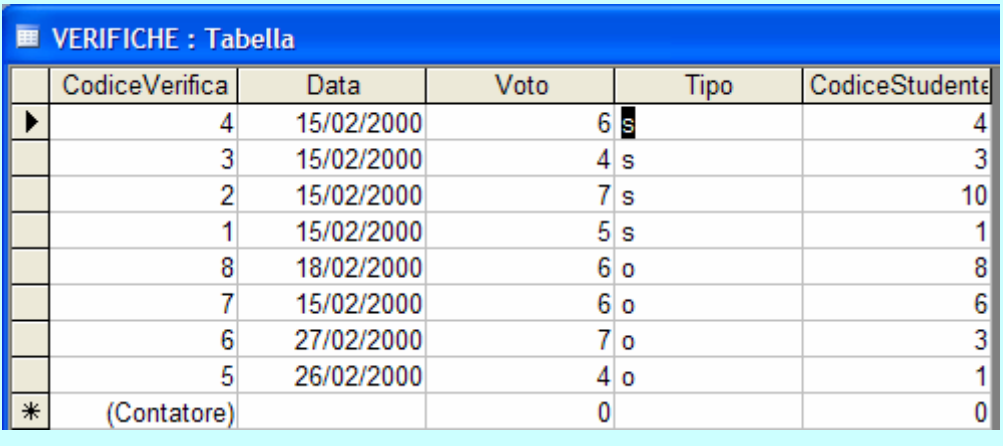

# **Lavorare con i report**

La presentazione dei dati nel database Access avviene attraverso un altro oggetto del database: il REPORT. Questo permette di divulgare i dati del database attraverso stampe certo più accurate ed eleganti, permettendo peraltro anche la manipolazione di questi dati raggruppandoli, prevedendo delle rotture di codice, dei totali, dei campi calcolati. Come per le maschere, anche per i report risulta utile l'utilizzo della composizione guidata, apportando poi le necessarie modifiche.

ē,

**CREAZIONE GUIDATA DI UN REPORT** Dalla finestra del Database scegliere **CREA UN REPORT MEDIANTE CREAZIONE GUIDATA,** 

**ESEMPIO** creiamo un report per la stampa delle verifiche con valutazione inferiore alla sufficienza. Queste informazioni sono il risultato della query studVOTO<6 creata in precedenza, quindi procedere così:

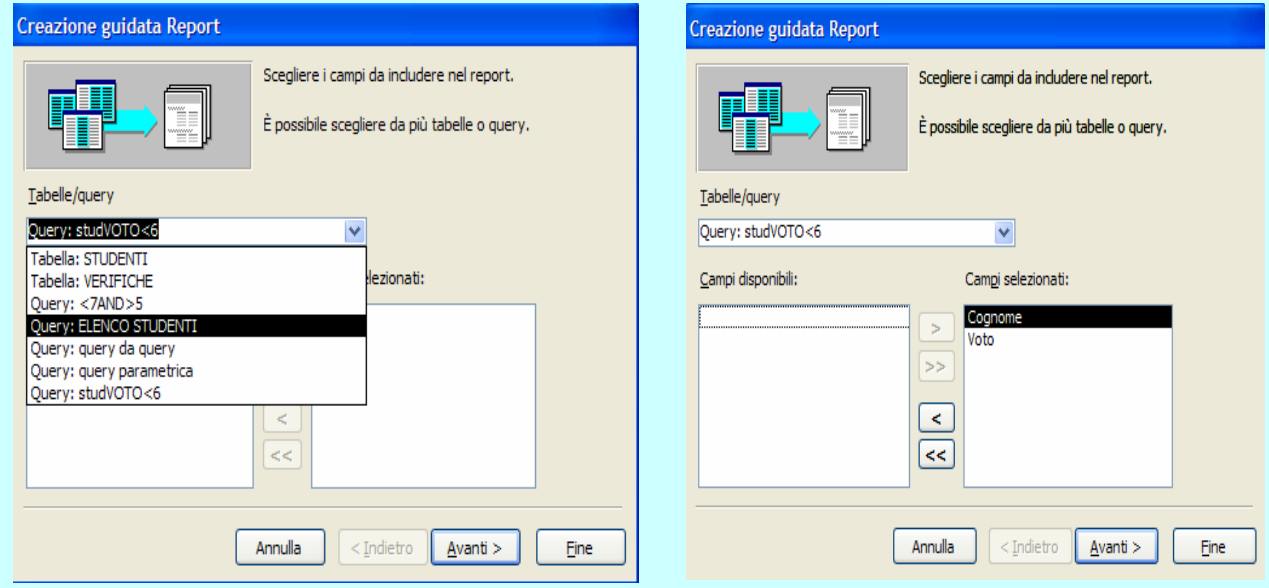

Dopo aver scelto entrambi i campi della query, cliccare su avanti:

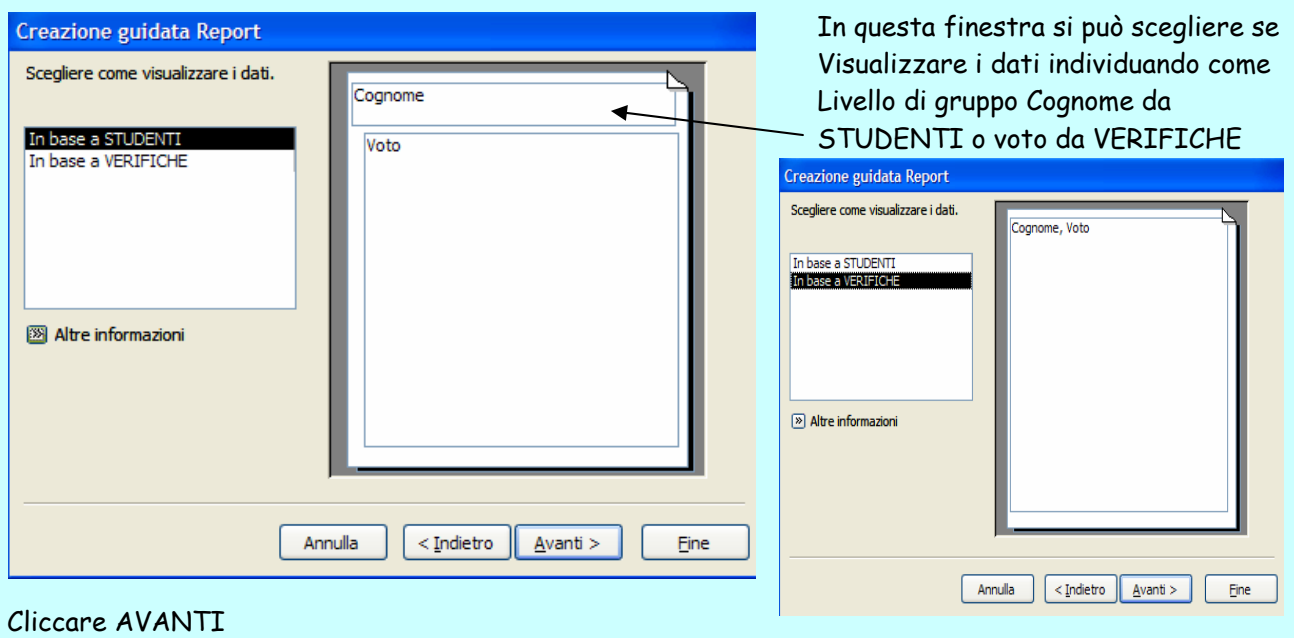

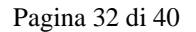

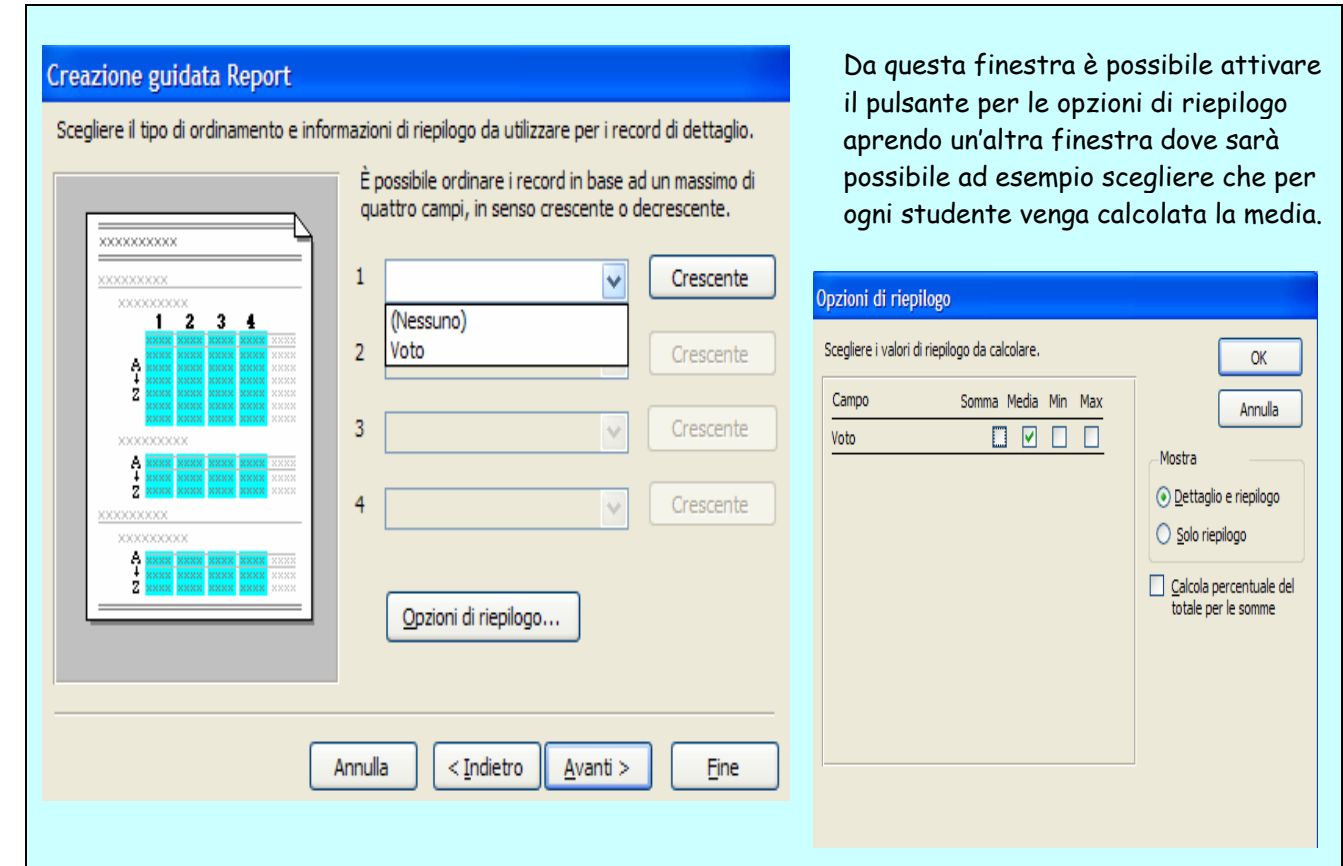

Procedendo si otterrà la finestra seguente dove scegliere il layout desiderato, infine AVANTI e scegliere lo stile, poi ancora AVANTI

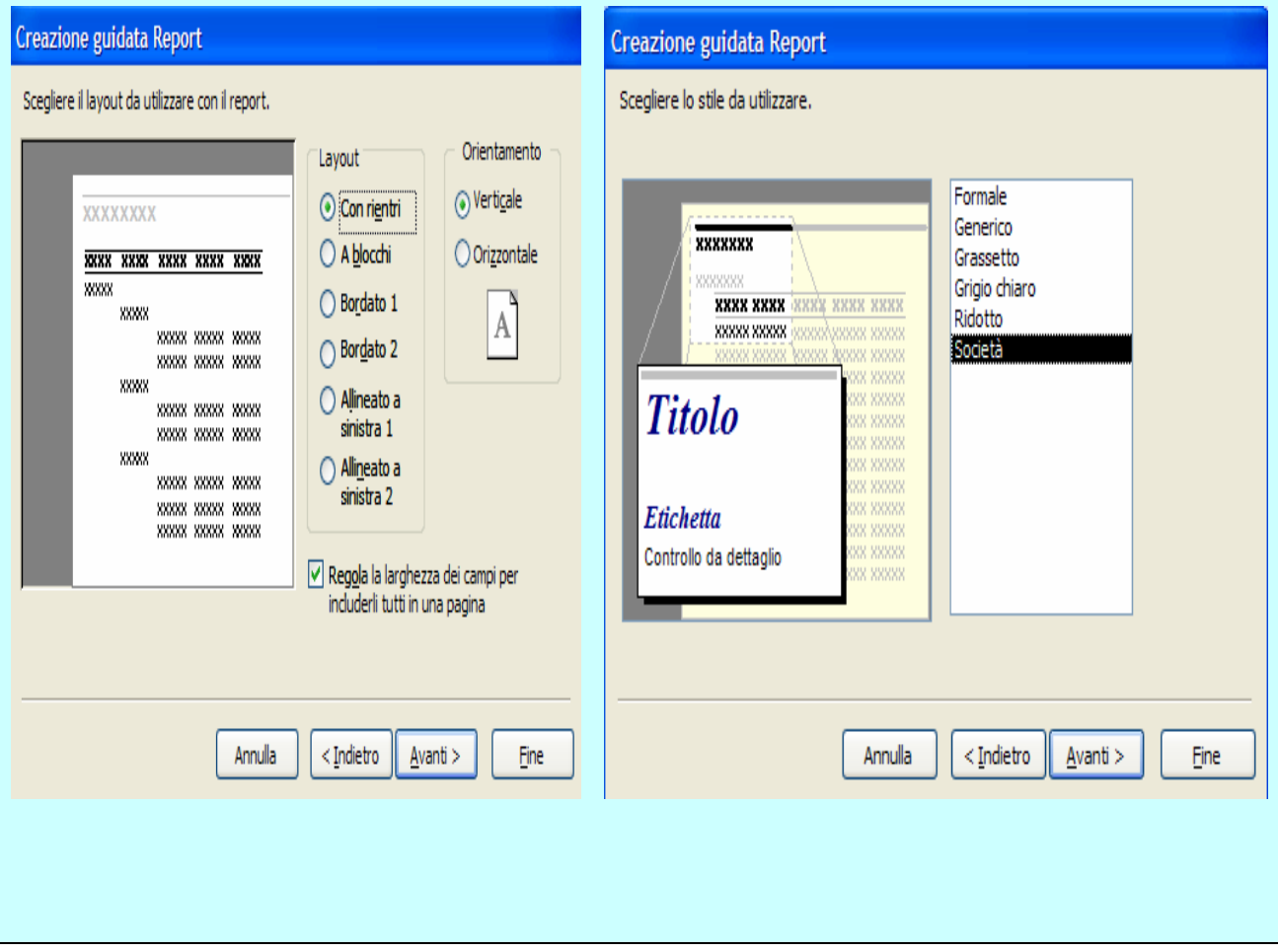

Scegliere il nome da assegnare al report e cliccare FINE scegliendo tra le due opzioni a seconda che si abbia necessità di modificare subito la struttura del report o se visualizzare direttamente un anteprima di stampa.

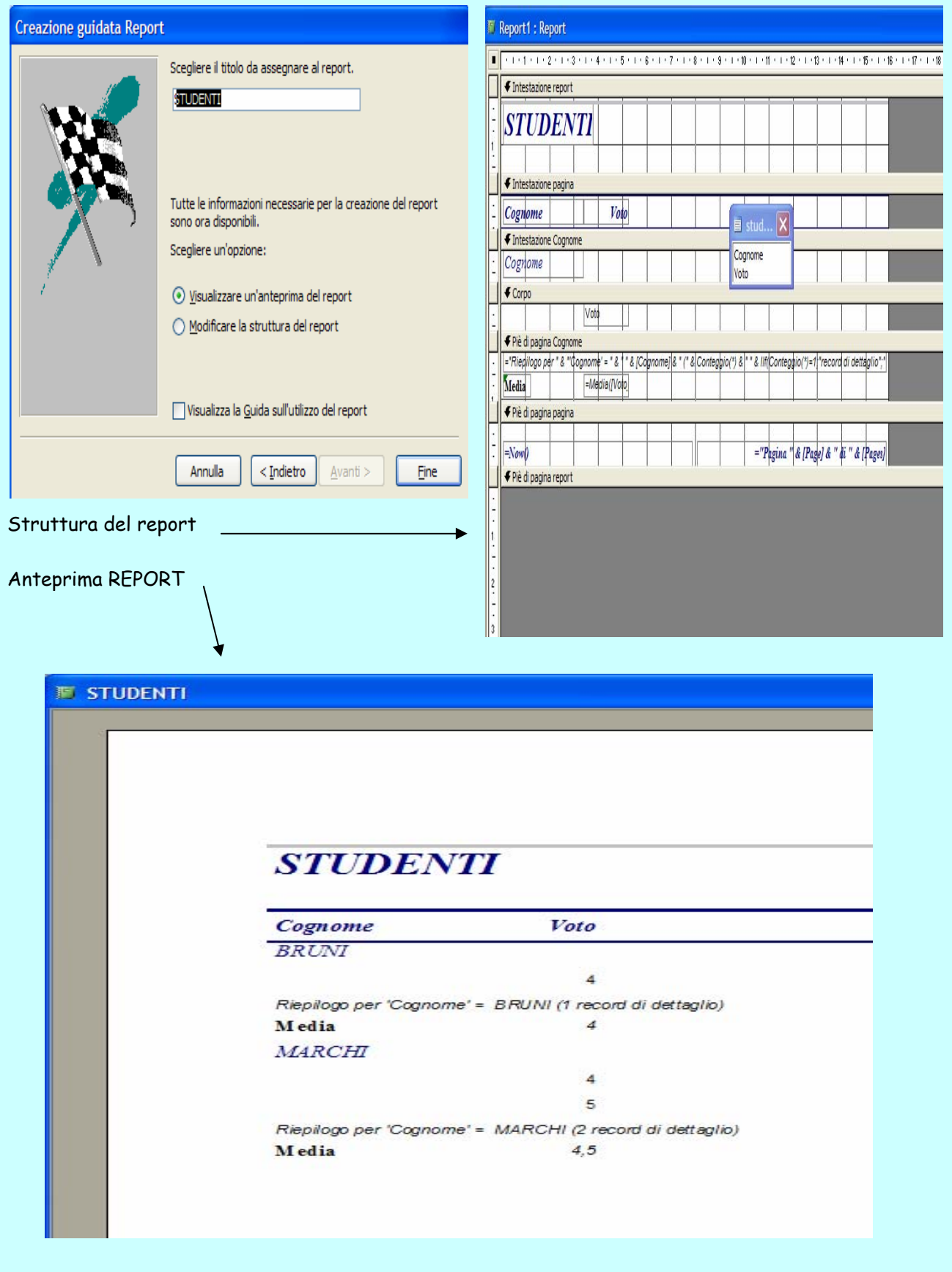

#### **MODIFICARE LA COLLOCAZIONE DEI CAMPI DI DATI E LE INTESTAZIONI ALL'INTERNO DI UN REPORT**  Per modificare la collocazione dei vari campi all'interno di un report è necessario modificare la struttura del Report, pertanto passare alla visualizzazione struttura o cliccando su alla barra degli strumenti oppure dal **Tasto-DX visualizza struttura. ESEMPIO:** Supponiamo di voler spostare l'intestazione STUDENTI verso destra e di volerla modificare come STUDENTI CHE DEVONO RECUPERARE scrivendo in rosso formato arial 18. Passare alla visualizzazione Struttura del report STUDENTI. Fare doppio Click nell'etichetta che si vuole modificare e scrivere. Per spostarla cliccare e trascinare con il mouse. . . . . 1 . . . 2 . . . 3 . . . 4 . . . 5 . . . 6 . . . 7 . . . 8 . . . 9 . . . 10 . . . 11 . . . 12 . . . 13 . . . 14 . . . 15 . . . 16 ← Intestazione report *STUDENTI che devono RECUPERARE* ← Intestazione pagina Cognome Voto ← Intestazione Cognome Cognome  $\overline{\mathbf{x}}$  $\blacksquare$  stud...  $\blacktriangleright$  Corpo Vote Cognome Voto ← Piè di pagina Cognome ="Riepilogo per " & "'Cognome' = " & 1 " & [Cognome] & " (" & Conteggio(\*) & |" " & IIf(Conteggio(\*)=1) "record di dettaglio";" Media Media ([Voto ← Piè di pagina pagina ="Pagina " & [Page] & " di " & [Pages]  $=Now0$ II € Piè di pagina report Per cancellare la riga dove è indicato il campo per il riepilogo, cancellare l'etichetta indicata dalla freccia. Per visualizzare/NON visualizzare a destra il numero di pagina parziale/totale Per visualizzare/NON visualizzare a sinistra la data odierna:

**STUDENTI che devono RECUPERARE** *sinistra Giustificato.* Cognome Voto **BRUNI** Media MARCHI Media  $4.5$ 

 Per allineare i controlli (oggetti del Report,etichette,campi), scegliere **FORMATO-ALLINEA-destra** 

## **RAGGRUPPARE I DATI SOTTO UN'INTESTAZIONE SPECIFICA IN ORDINE CRESCENTE O DECRESCENTE**  Per modificare il criterio di ordinamento o raggruppamento di un report, aprire il record in struttura e cliccare sui pulsanti della Barra degli strumenti

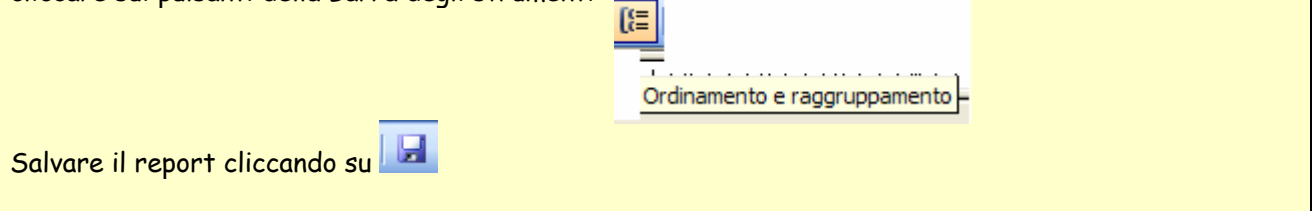

## **PRESENTARE CAMPI SPECIFICI IN UN REPORT RAGGRUPPATI PER SOMMA,MINIMO,MEDIA,CONTEGGIO.**

Come abbiamo visto prima nella creazione del report STUDENTI, è possibile aggiungere nel report dei campi (etichette), per effettuare calcoli. Nell'esempio precedente abbiamo visto come aggiungere la media dei voti direttamente durante la creazione guidata, ora invece vediamo come è possibile farlo in visualizzazione struttura.

**ESEMPIO:** Supponiamo di avere necessità di stampare l'elenco degli studenti raggruppati per sezione e per classe e di avere necessità di calcolare i totali parziali per classe e in fondo a tutto il totale degli studenti. Creare il report con la modalità guidata, scegliendo come dati di origine la tabella STUDENTI.

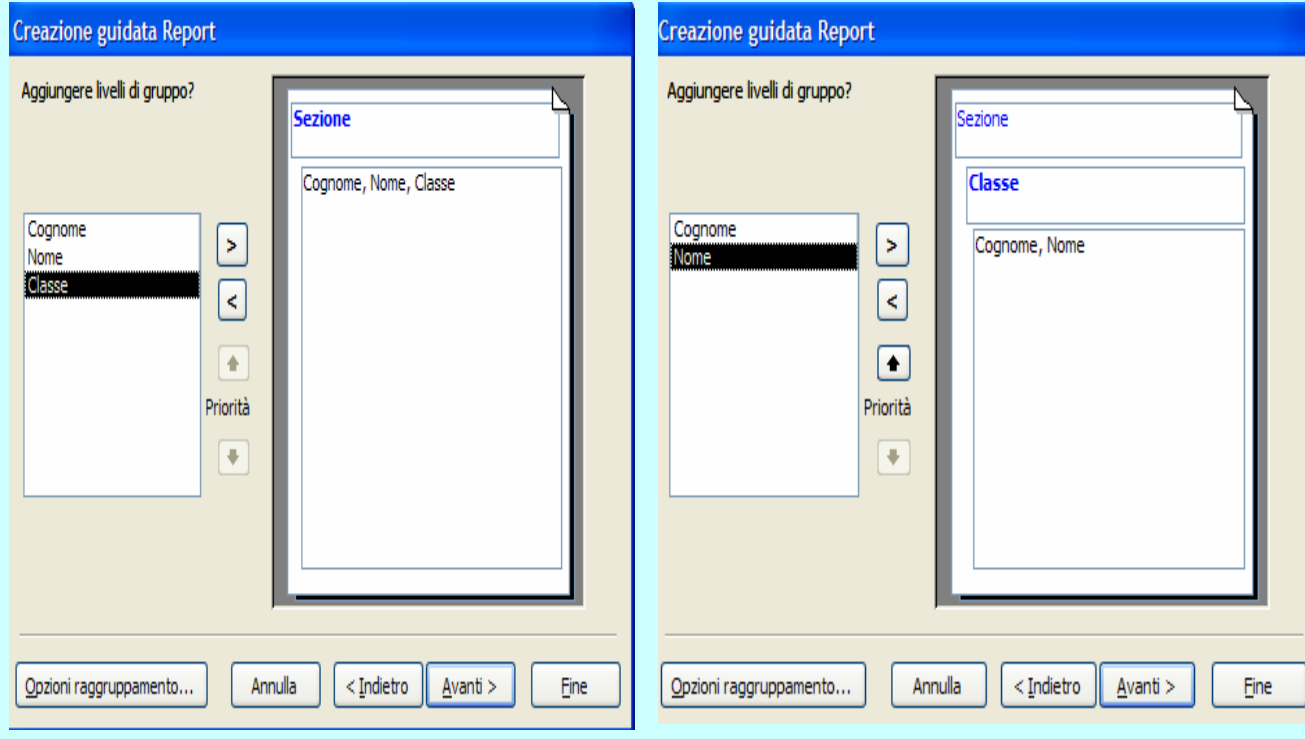

Poi proseguire scegliendo il layout e lo stile che si desidera fino ad ottenere l'anteprima di stampa del report.

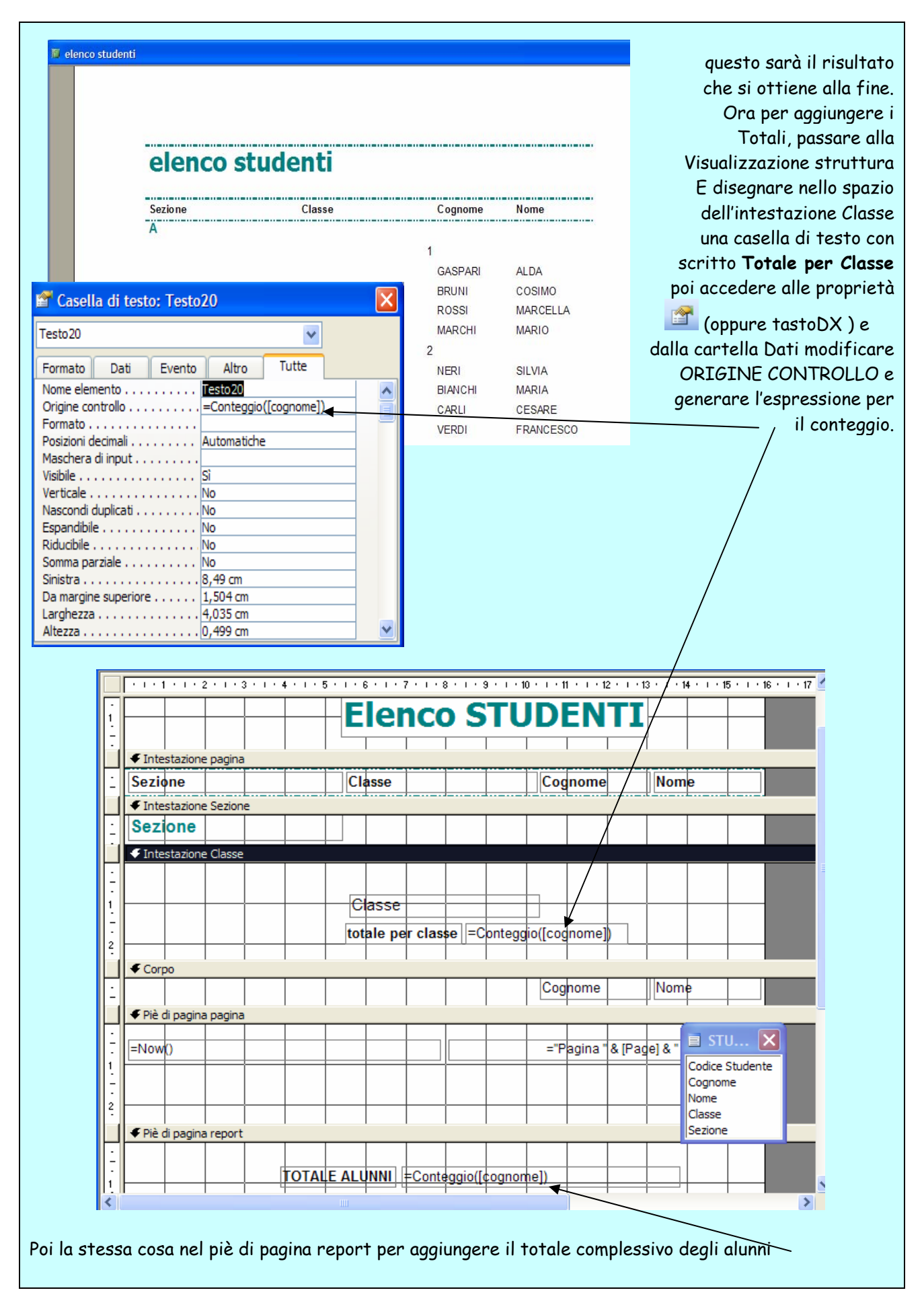

#### **SALVARE E CHIUDERE UN REPORT**

Per salvare un report cliccare l'icona floppy dalla barra degli strumenti e per chiudere  $\mathbb X$  se si chiude senza aver prima salvato le eventuali modifiche Access chiede se si vuole effettuare il salvataggio.

#### **CANCELLARE UN REPORT**

Per cancellare un report, dopo averlo selezionato dalla finestra del database, cliccare su **CANC,** oppure **Tasto DX- Elimina** 

# **La stampa**

### **VISUALIZZARE IN ANTEPRIMA DI STAMPA UNA TABELLA, UNA MASCHERA UN REPORT**

Selezionare l'oggetto che si desidera visualizzare in anteprima di stampa poi clic su APRI, oppure doppio click sul nome, una volta aperto selezionare **MENU-FILE-ANTEPRIMA DI STAMPA** oppure cliccare sulla barra degli strumenti :

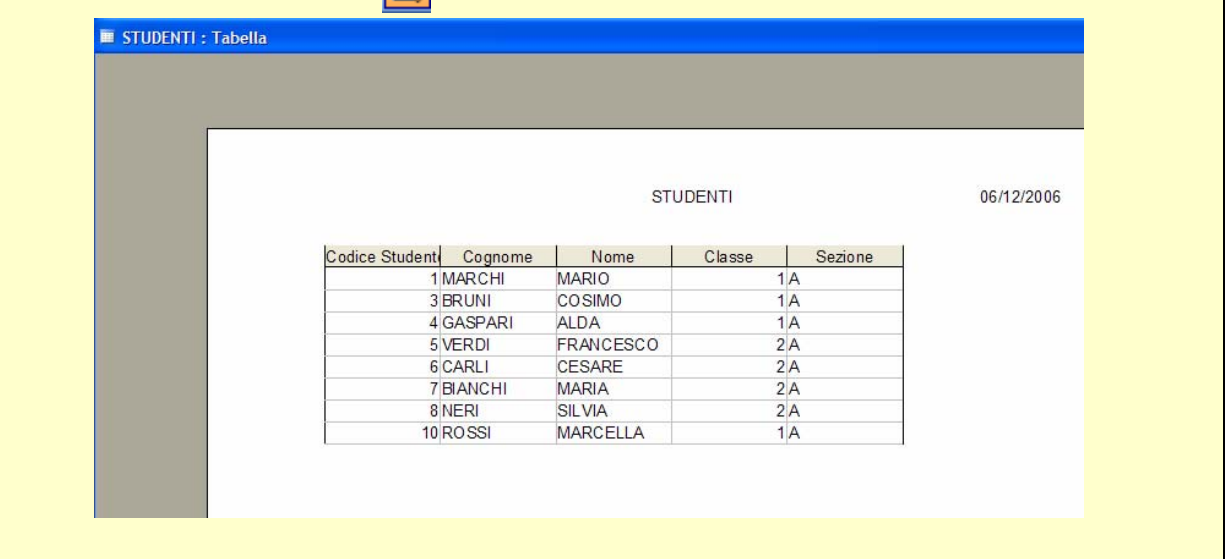

## **MODIFICARE LE IMPOSTAZIONI DELLA PAGINA: ORIENTAMENTO, DIMENSIONE CARTA ETC.**

Dopo aver selezionato il report, **MENU-FILE-IMPOSTA PAGINA** oppure cliccare sul pulsante imposta della barra degli strumenti:  $\mathbb{Z}$  -  $\mathbb{Z}$  | Q  $\boxed{1}$   $\boxed{1}$   $\boxed{1}$  Adatta v | Chiudi | Impos<u>ta</u> | 20<sub>3</sub> v | 6 **E STUDENTI**  $\boxed{\Box}$   $\boxed{\Box}$  Imposta STUDENTI che devono RECUPERARE ata Copie .<br>March .<br>Matu  $\epsilon$ 

Nella finestra Imposta Pagina si potranno definire i margini, l'orientamento della pagina, la stampante,il tipo di carta e la modalità di alimentazione della stampane e per quanto riguarda il layout a colonne la dimensione delle colonne stesse.

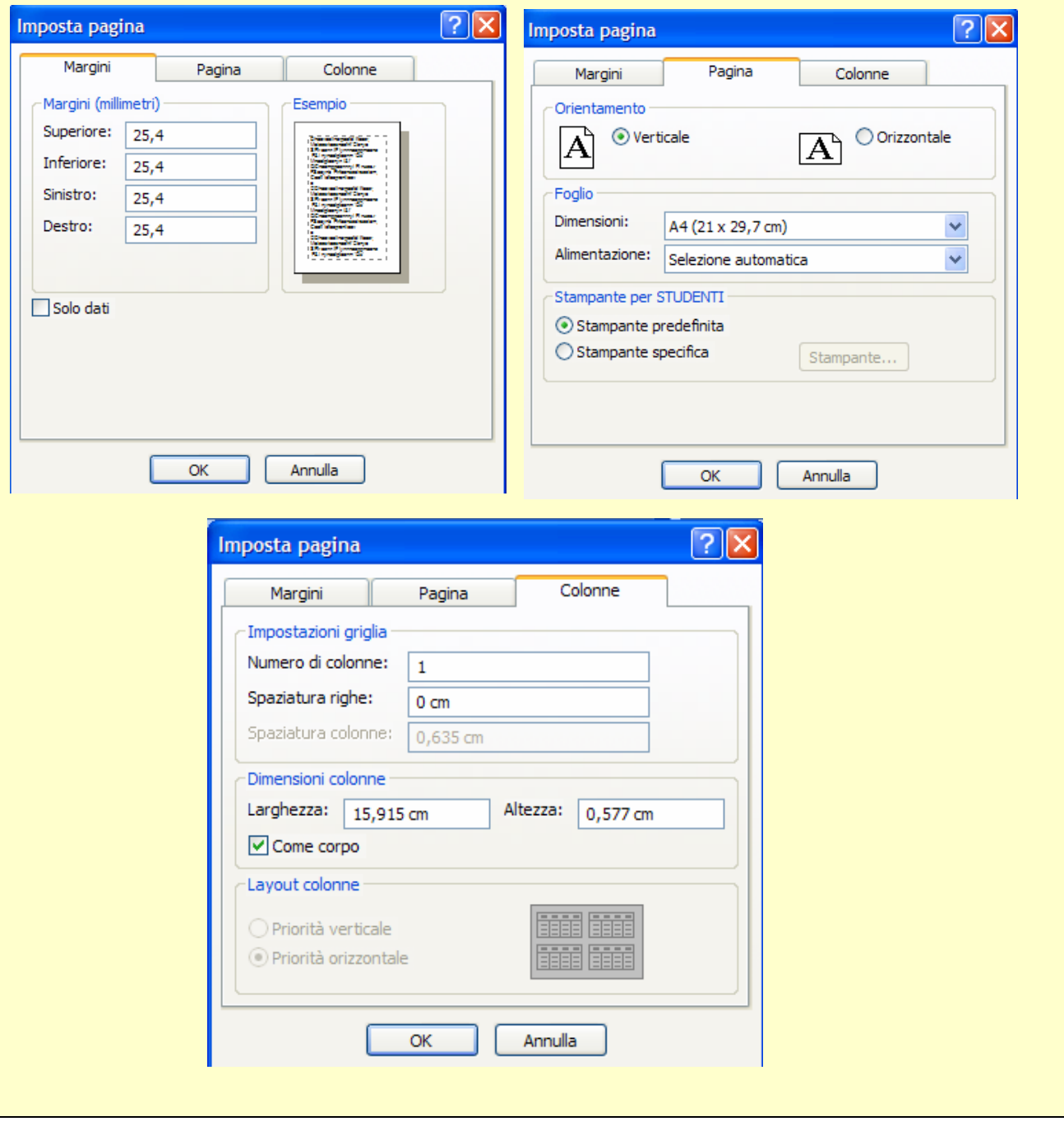

# **Opzioni di stampa**

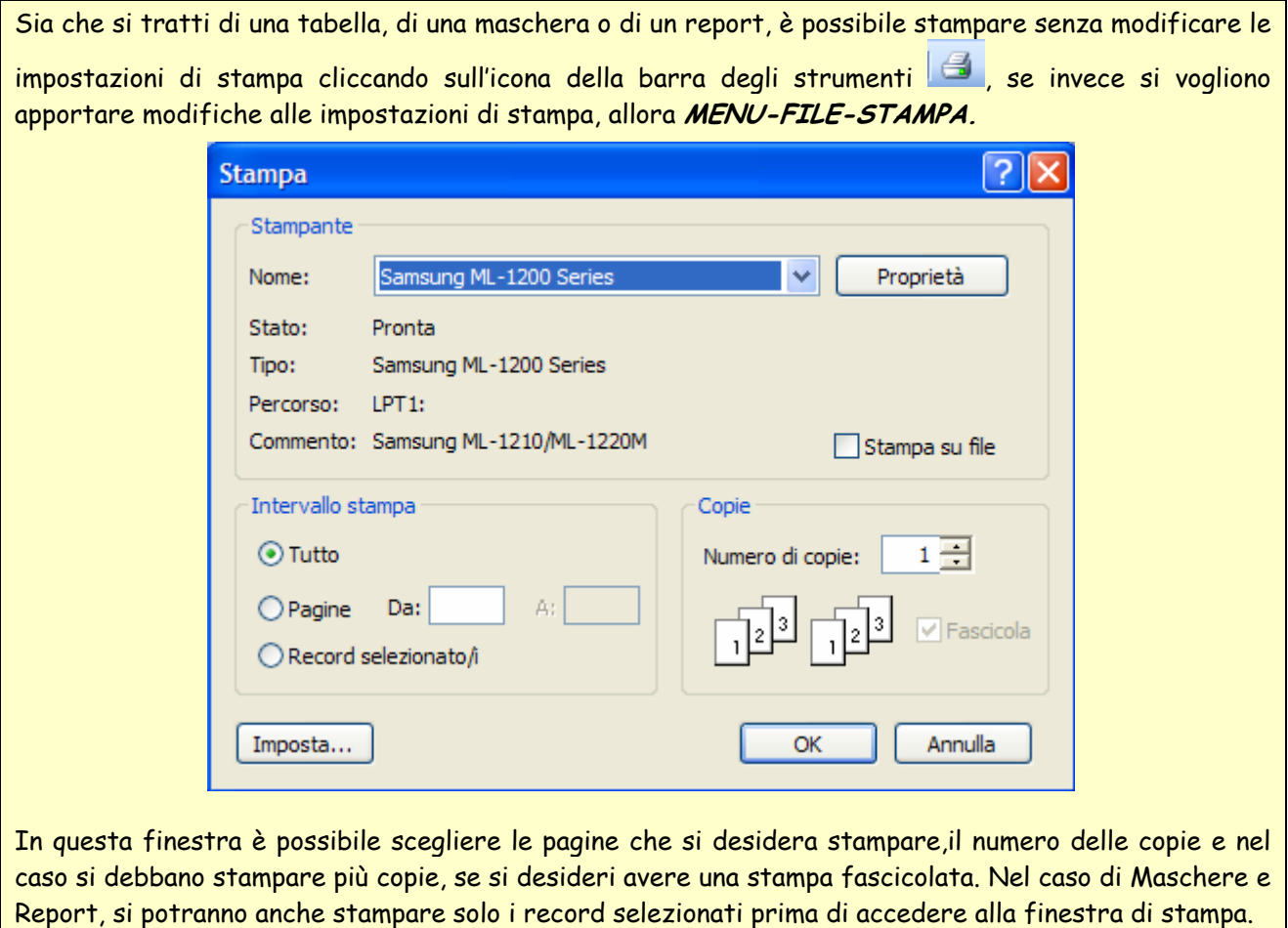